# **Storage system management**  Module 9

# **Overview**

This module discusses Command View EVA resources available for managing and monitoring the Enterprise Virtual Array. It describes the management agent options that you can set in Command View EVA and details the options you can use to set up passwords and add licenses. Finally, hardware property displays are presented to observe configuration and operational states of the components of a storage system: rack, controllers, disk enclosures, and disk drives.

# **Objectives**

After completing this module you should be able to:

- Identify the management agent options that you can set in Command View EVA.
- **Describe how to use the management agent options to set up passwords and** add licenses.
- Identify the information that displays on a storage system's rack, controller, and disk drive properties pages.

# **Viewing management agent options**

You can access the Management Agent Options page by selecting *Agent Options* in the Session pane. The following screen appears.

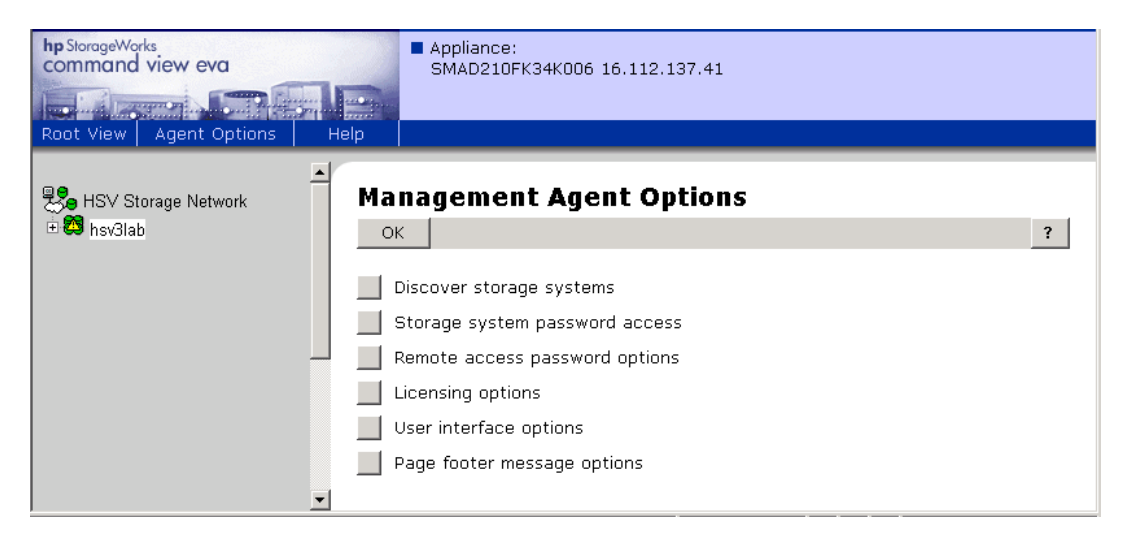

#### **Note**

Students should refer to the *HP StorageWorks Command View EVA Getting Started Guide* for details on the procedures in the following pages.

# **Discovering storage systems**

When you click on the button next to **Discover storage systems**, you will be able locate new storage systems on the SAN.

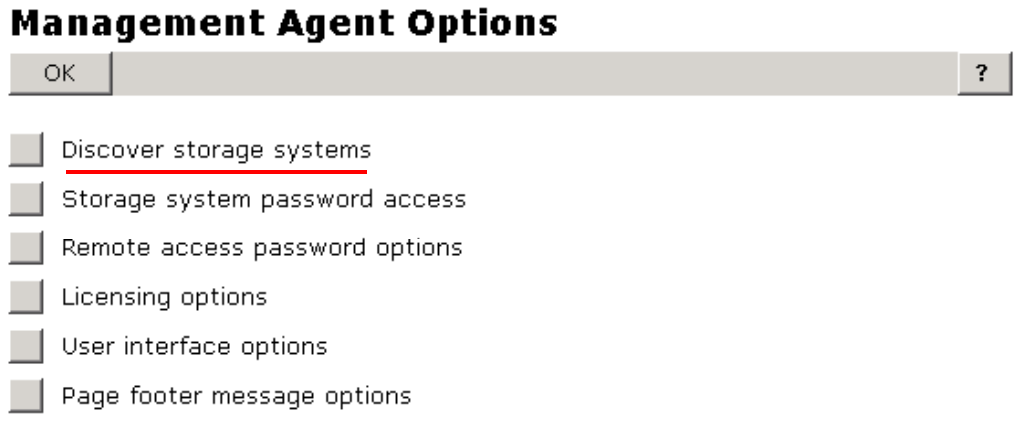

A status page displays details on the discovery operation.

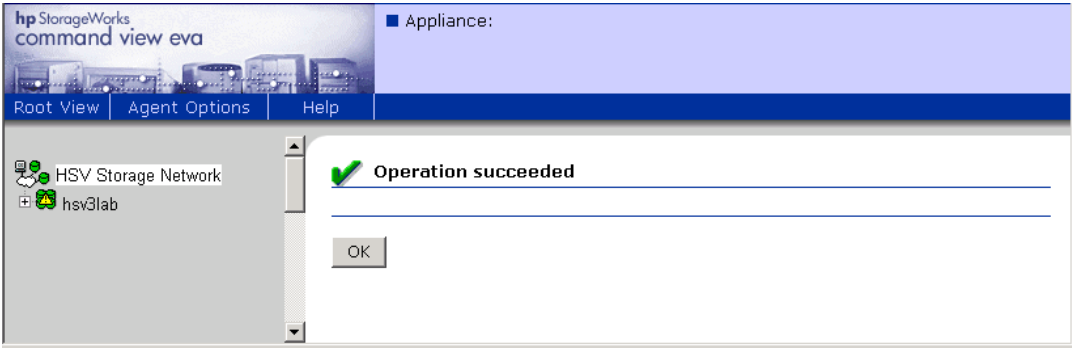

After clicking *OK*, the updated Navigation pane displays any new storage systems

## **Storage system password access**

When you click on the button next to **Storage system password access**, you will be able to set passwords for your storage systems.

# **Management Agent Options** OK  $\overline{\mathbf{?}}$ Discover storage systems Storage system password access Remote access password options Licensing options User interface options Page footer message options

Command View EVA provides password protection to the storage systems. Without password protection, any Command View EVA on the fabric can access any storage system on the fabric if not properly zoned.

The storage system becomes password-protected when a password is entered into the operator control panel (OCP) of one of the controllers. This locks the storage systems with the password. This password must be entered in the Command View EVA you want to access that storage system.

Once a password is entered for a specific storage system, Command View EVA stores that password to continually associate it with that storage system. If the storage system password changes, you can change the stored password.

#### **Enable a storage system**

Once you have entered the password thru the OCP, this page lets you enable a storage system, change a storage system password, or delete one or more storage systems. In Command View EVA, click the *Enable* button to enter a password and bind it to the one you entered through the OCP.

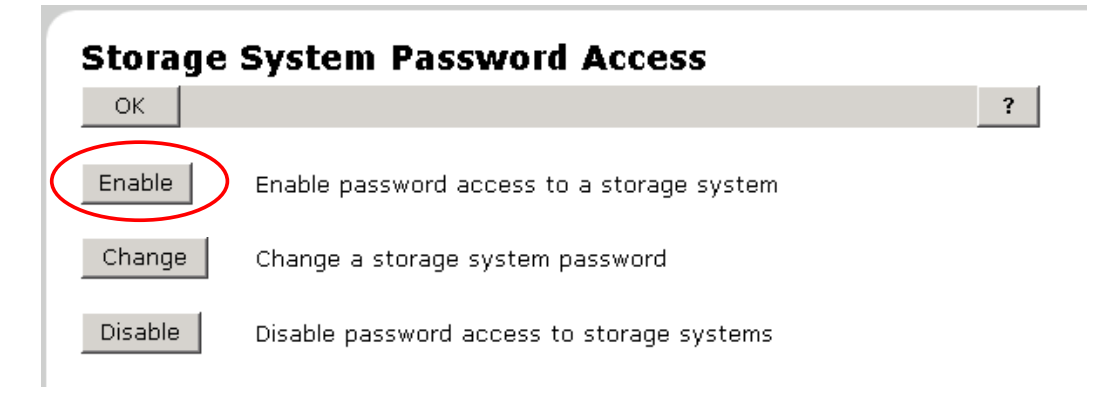

# **Remote access password options**

This option displays the Remote access password options page, allowing the user to view and manage access information so applications on the SMA can communicate with applications on remote systems. Click the button next to **Remote access password options** to display the Remote Access Password Options window.

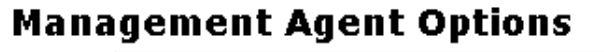

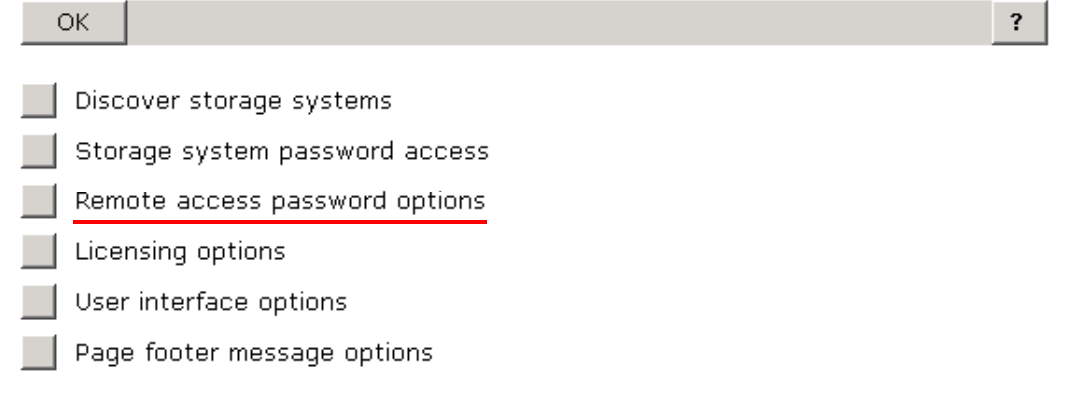

To enter or change a remote access password, use the following procedure:

- 1. Browse to the Command View EVA Home page.
- 2. Click the *Agent Options* button on the Session pane toolbar.
- 3. Click the *Remote access password options* box on the Content pane. The Storage Management Appliance Home page displays.

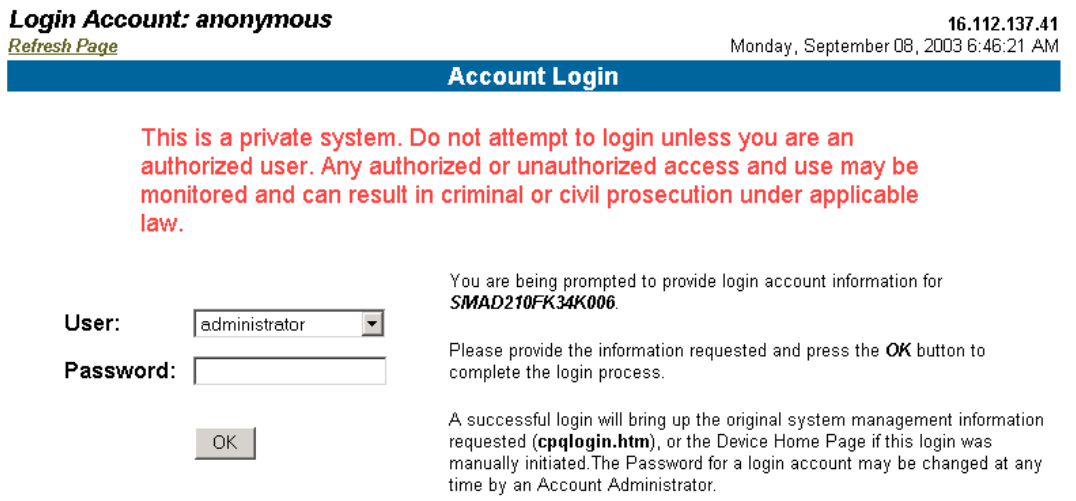

- 4. Enter the user name and password in the appropriate fields and click OK. The System Management Account Login page displays.
- 5. Click the *Settings* tab. Another Systems Management Homepage displays.
- 6. From the HTTP Server box, select *Change Password*. The Change HTTP Server Password screen appears.
- 7. Enter your username and the new password in the Username and Password fields. Enter the new password again in the Confirm password field.
- 8. Click *Change Password*. A status screen displays whether or not the password was successfully changed.

# **Licensing options**

The licensing options allow you to view current license keys or enter new ones. Click the button next to **Licensing Options**.

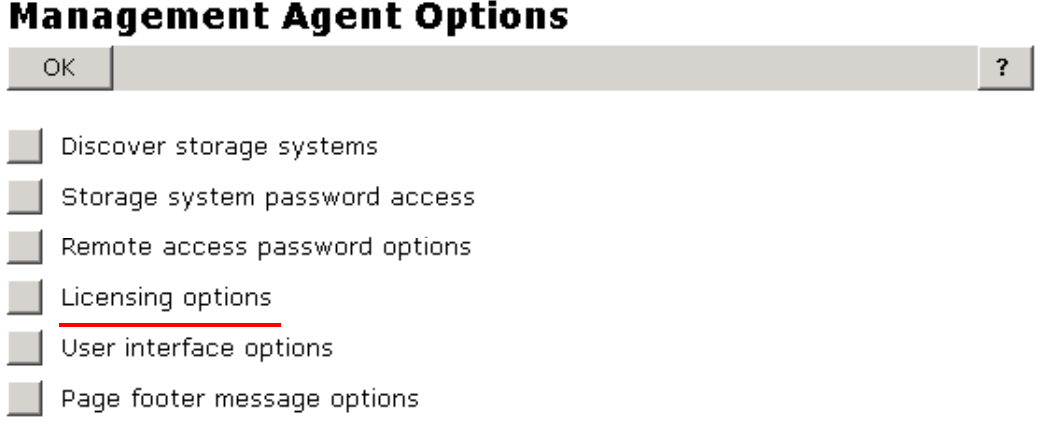

You will see a screen with options to view previously entered license keys or to enter a license key.

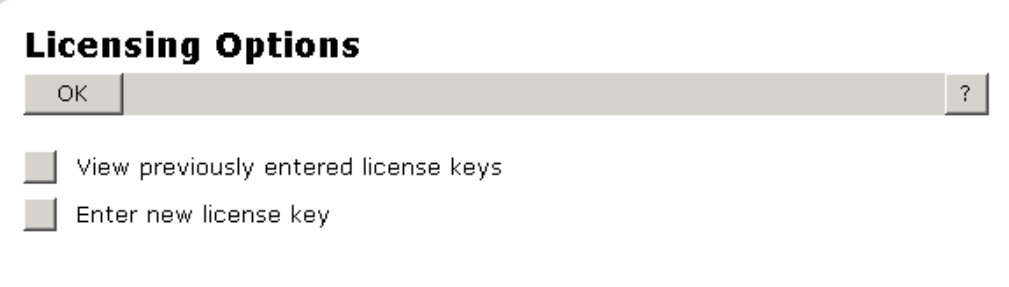

 $\overline{\mathbf{?}}$ 

Click the button next to **View previously entered license keys** to view license keys that have been entered.

# **View License Keys**

Cancel

The keys entered for the licensed features on this system are shown below.

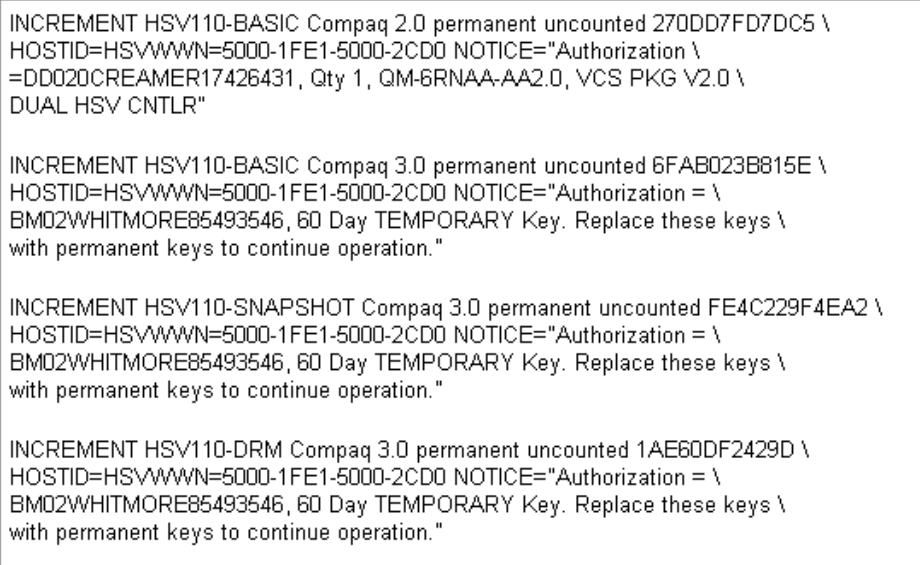

Click the button next to **Enter new license key** to add a license.

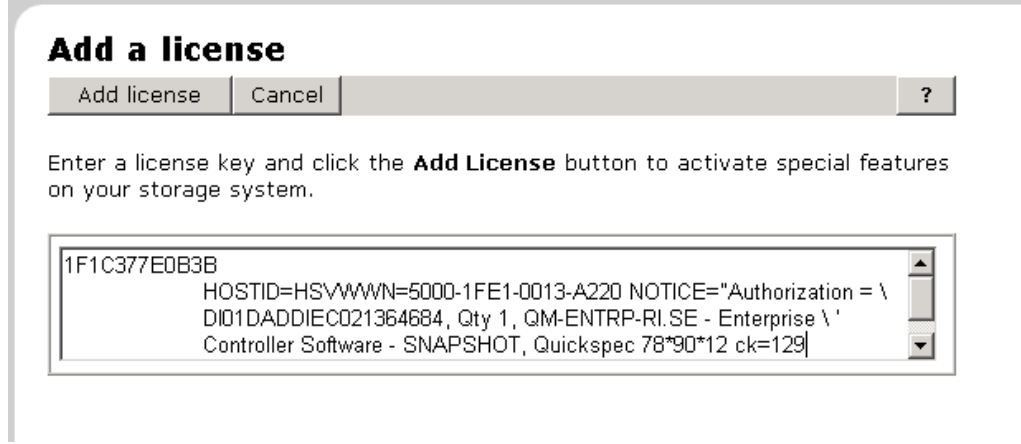

#### **Note**

As of VCS V3.010, license keys are only required for value-added applications, that is, Business Copy EVA and Continuous Access EVA.

# **User interface options**

The user interface options allow you to choose how objects are displayed in Command View EVA. Click the button next to **User interface options** to see the options.

# **Management Agent Options** ОK  $\overline{\mathbf{?}}$ Discover storage systems Storage system password access Remote access password options Licensing options User interface options Page footer message options

You have the option to use wizards for virtual disk creation and adding hosts, or to see a certain number of objects in the Navigation pane. Click on the options you want and then *Save changes*.

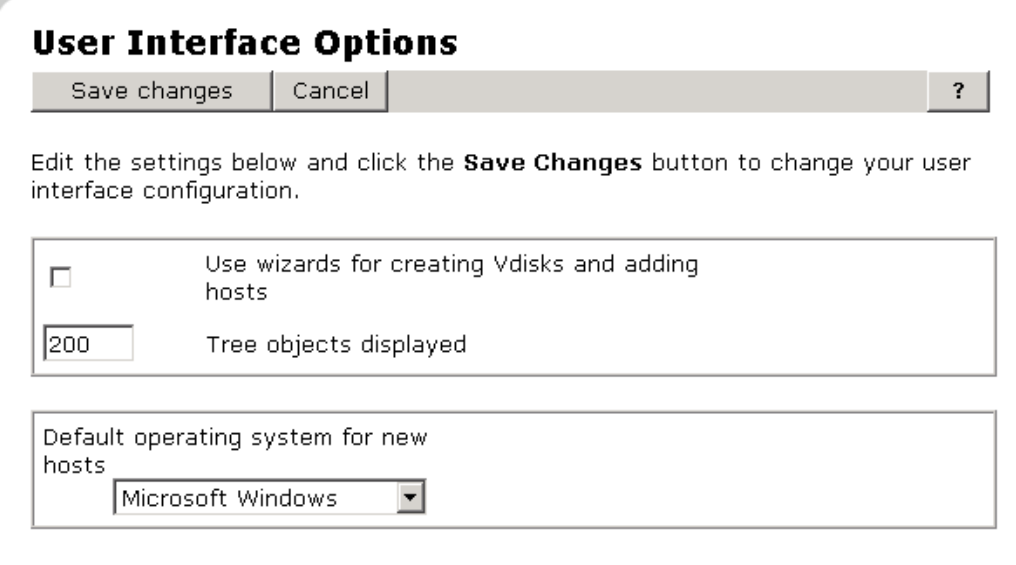

## **Example with virtual disks wizards not selected**

One of the user interface options is whether or not to use wizards for virtual disk creation. The following screen shows the Command View EVA screen for creating virtual disks **without** a wizard.

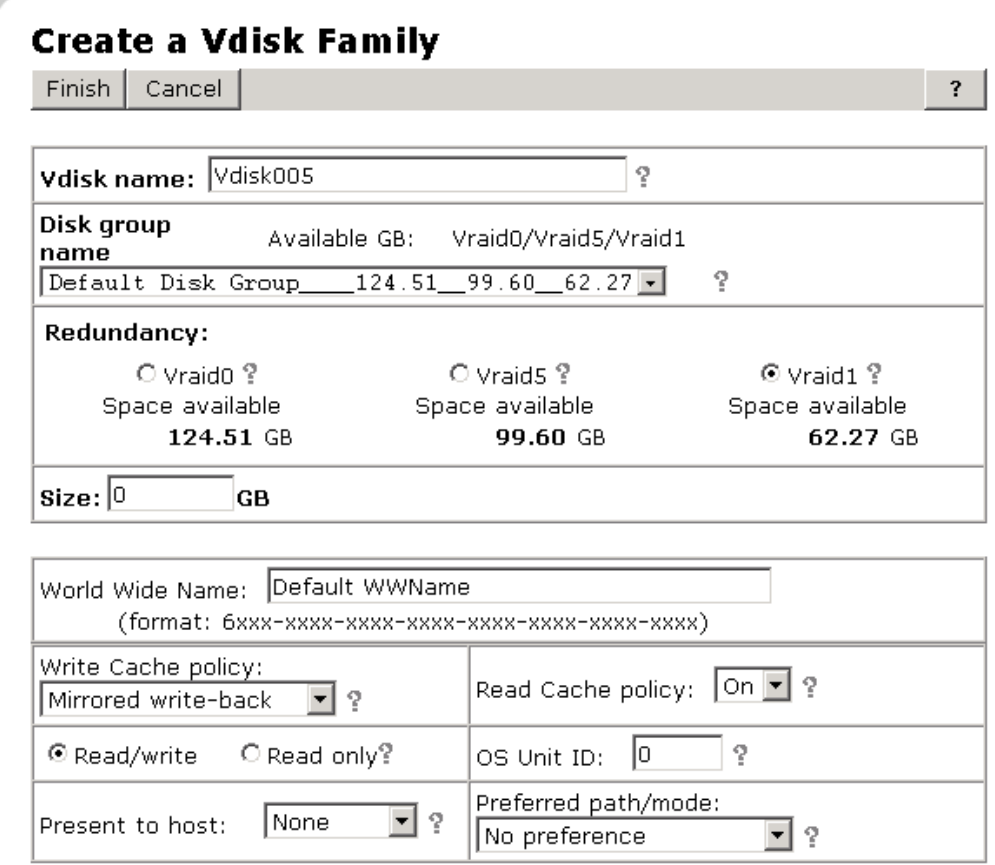

# **Example with virtual disks wizards selected**

The following screen shows the Command View EVA screen for creating virtual disks **with** a wizard.

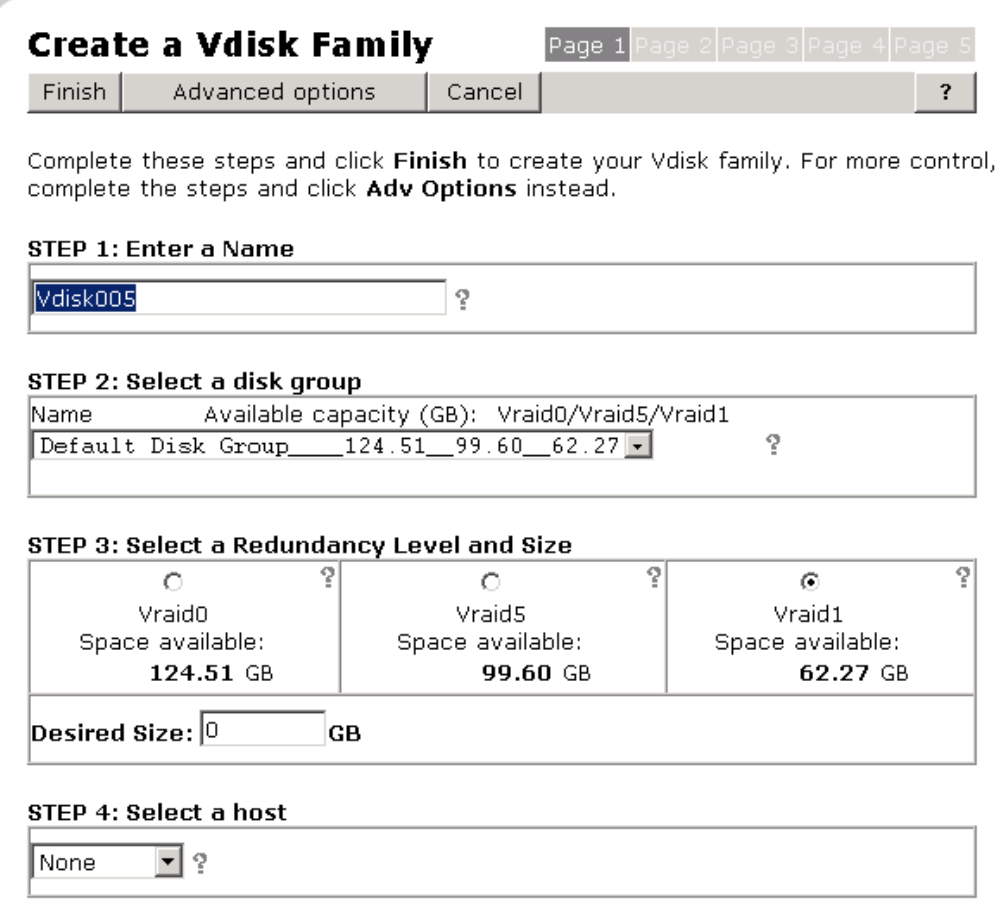

# **Page footer message options**

The page footer message options allow you to place a footer on every page of the Command View EVA display. Click the button next to **Page footer message options** to see the options.

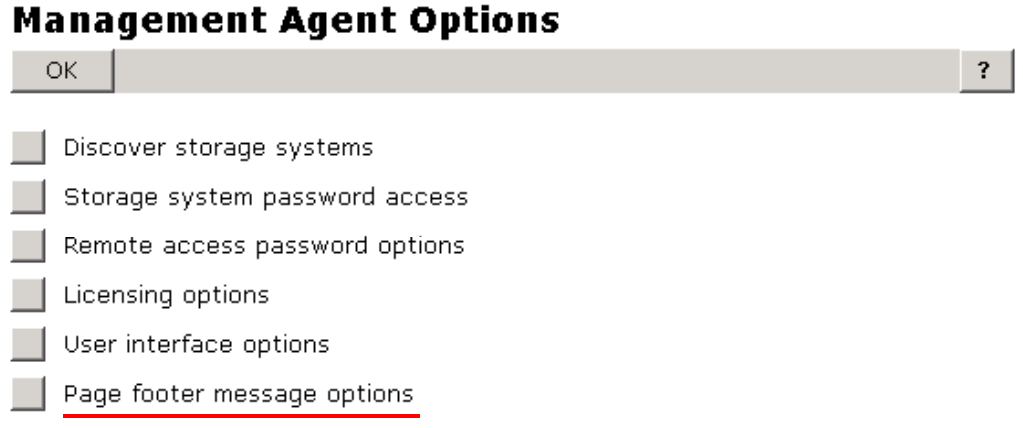

You have the option to enter any text you want. Click *Save Changes* to create the footer.

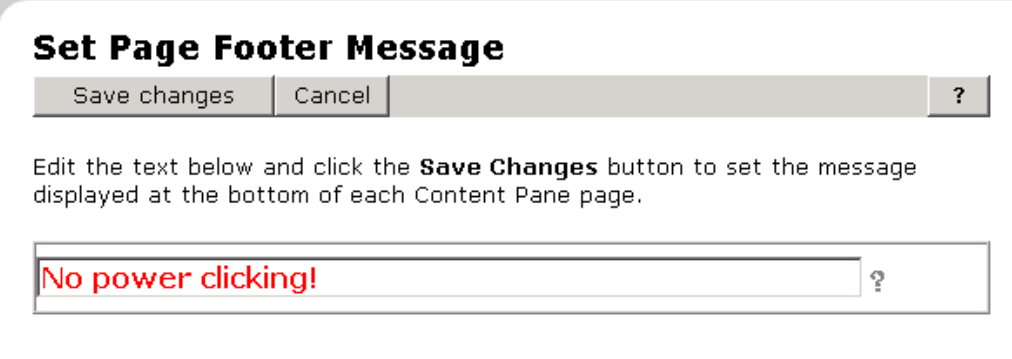

The following shows the footer displayed.

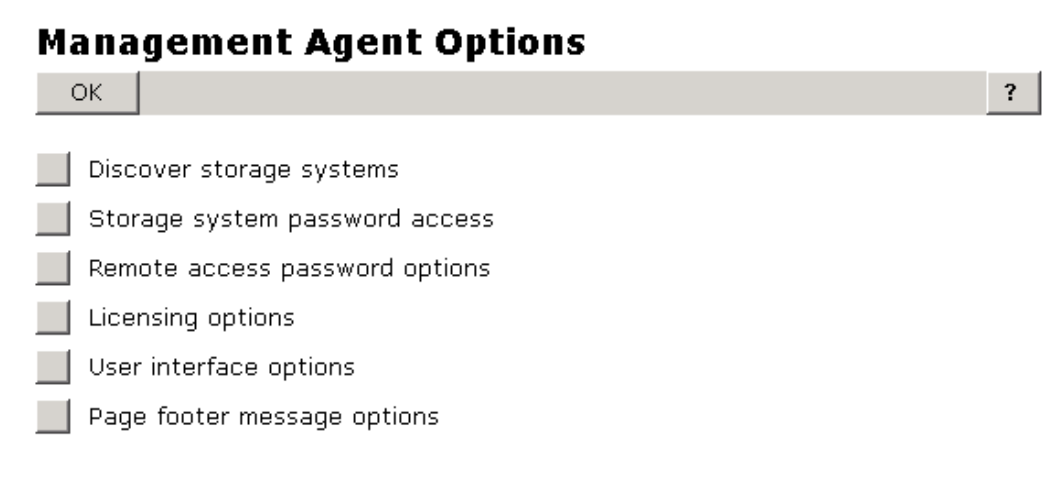

### No power clicking!

# **Viewing hardware properties**

You can view hardware properties using Command View EVA. This allows you to monitor the EVA components and assist in diagnosing problems. The following property displays are available:

- **Rack properties**
- Controller properties
- Disk enclosure properties
- $\blacksquare$  Disk drive properties

To view these properties, you must select a storage system and then a rack within the storage system.

#### **Note**

The FC loop switches are not recognized by Command View EVA.

# **Rack properties**

The Rack Properties page displays:

- **•** Operational state of the rack
- Number of each rack component
	- Controllers
	- Disk enclosures
	- Disks
- **Comments**

#### **Example**

This example shows that Rack 1 contains two enclosures, six disk enclosures, and 21 disk drives.

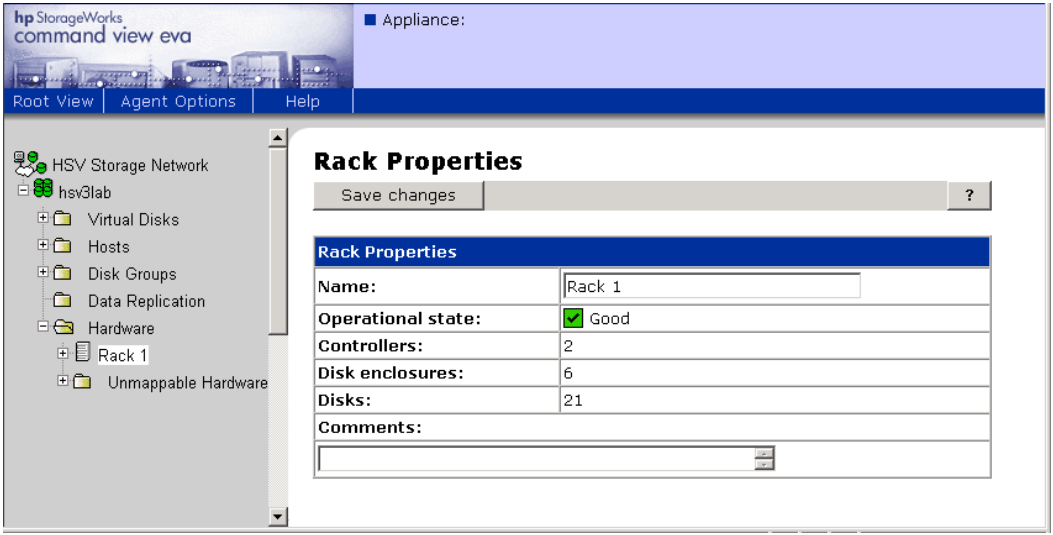

You can change the following rack properties on this page by entering the new information and clicking *Save changes*. The following properties can be changed:

- **Rack name**
- **Comments**

# **Controller properties**

To display the Controller Properties page, select a controller enclosure from a rack folder and select a controller.

#### **Example**

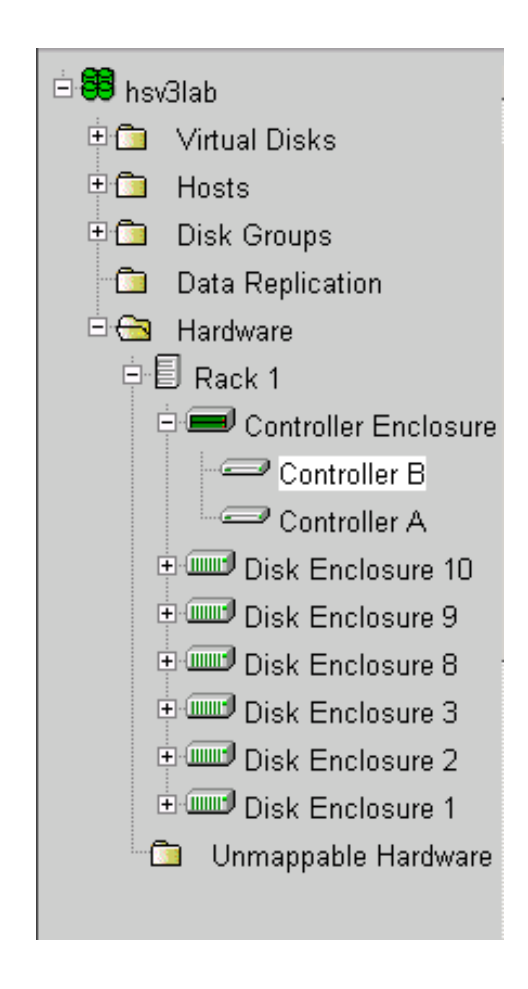

The Controller Properties page displays the following properties:

- General
- Controller host ports
- **Controller devices**
- Controller enclosure

#### **General controller properties**

General controller properties include the following:

- $\blacksquare$  VCS version
- **Controller serial number**
- WWID of the storage system
- **•** Operational state of the controller
- Amount of cache memory
- **Mirror path and port states**
- **Enclosure number**

#### **Example**

# **Controller Properties**

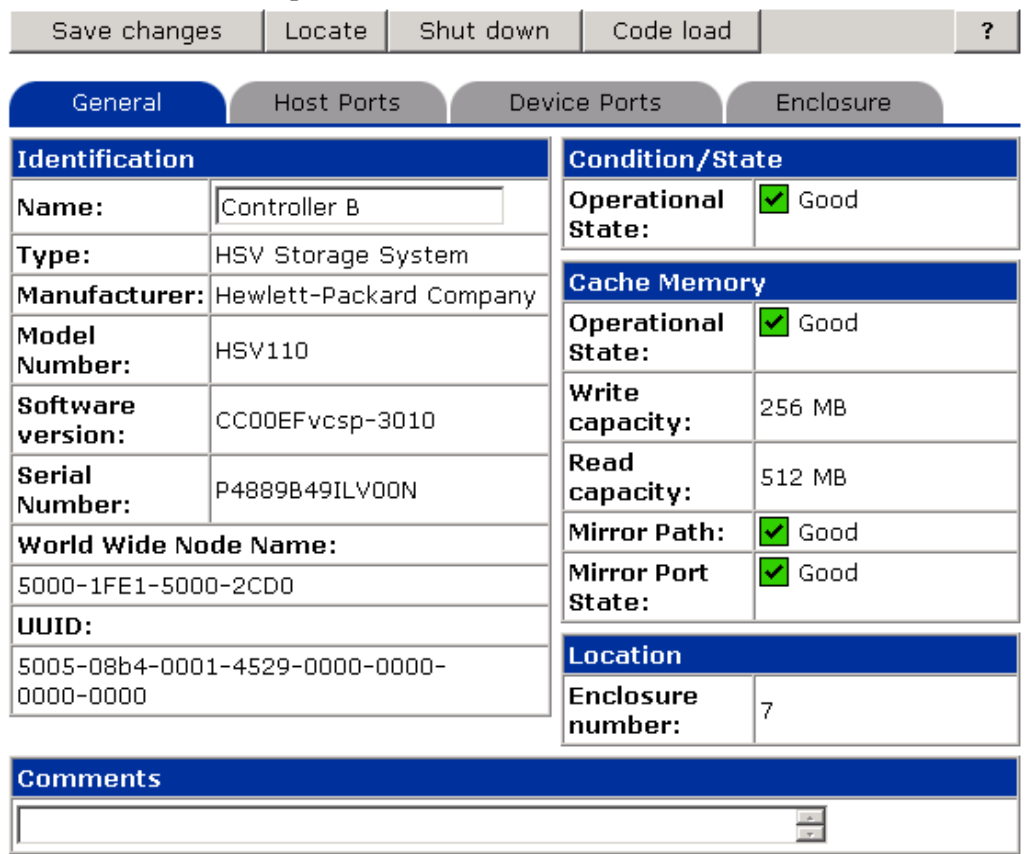

#### **Note**

You can use this page to view the VCS version (CC00EFvcsp-3010). The current superfile for VCS V3.010 is named **ent-v3010.sss**.

#### **Controller identification**

You must issue a *Locate* command to determine which physical controller is the A or B controller. The settings are as follows:

- **Controller A FP1, WWN + 9**
- **Controller A FP2, WWN + 8**
- **Controller B FP1, WWN + D**
- **Controller B FP2, WWN + C**

TheWWN assignments for A and B will not change once set.

#### **! Important**

Various events may cause controller priority to reverse. Once the primary controller is determined, do not assume that it retains that designation.

A feature of VCS V3.X is that the Controller Termination Event Log will have events corresponding to both controllers.

#### **Controller enclosure**

Selecting *Controller Enclosure* in the Navigation pane brings up the properties of the enclosure. This does not indicate the physical position of the controller.

#### **Example**

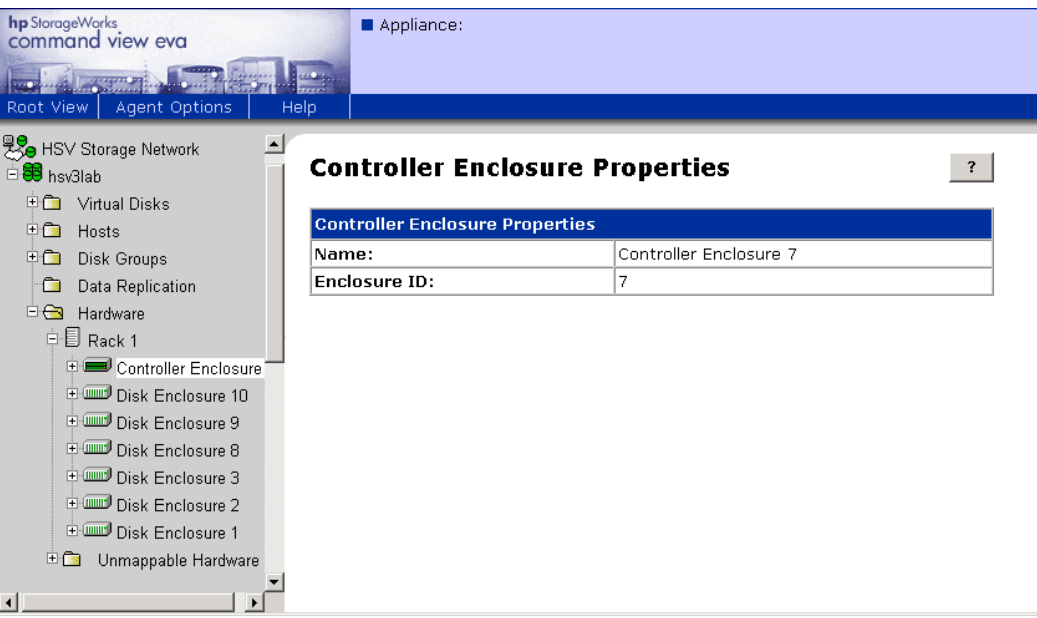

## **Controller A properties**

The following screen will show the controller A general, host port, device port, and enclosure properties.

**Example** 

# **Controller Properties**

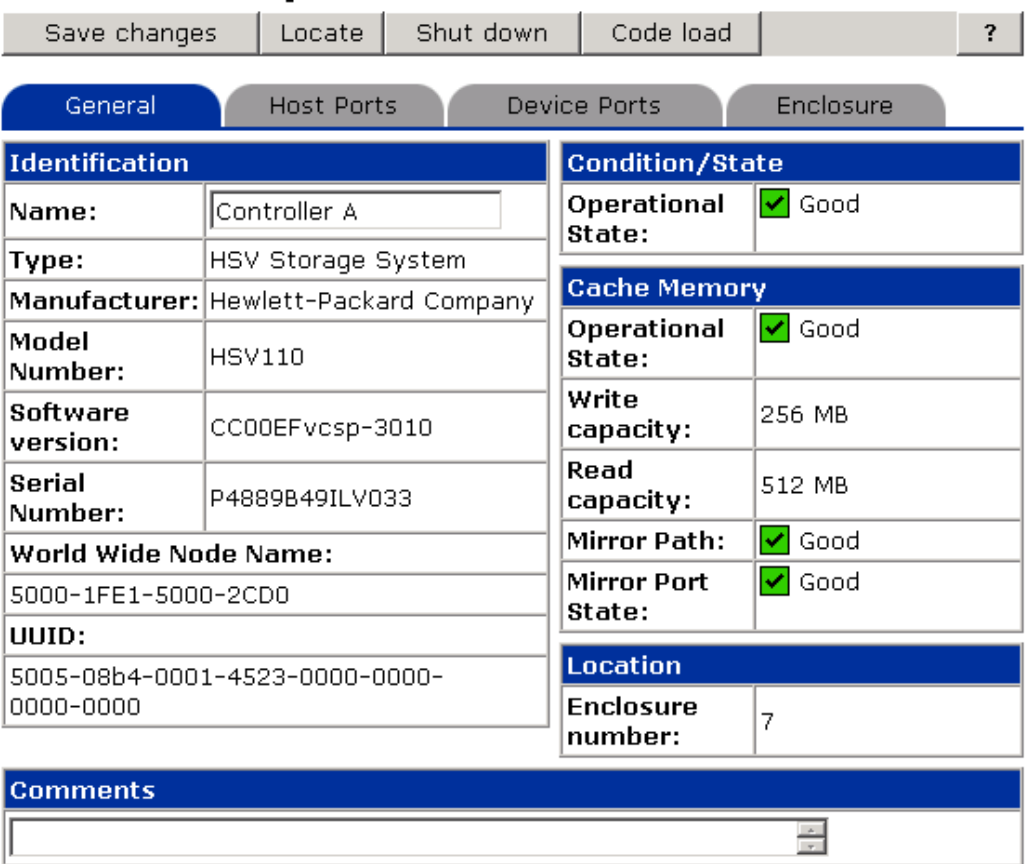

Both VCS and Command View EVA are object-oriented. Each object, whether hardware element or software structure, has a UUID. The various objects in a storage system use the UUID to identify each other.

## **Controller A host ports properties**

The Controller A Host Ports page shows the WWID, address (fabric-assigned, 24 bit), and operational and connection states for each host port of controller A.

#### **Example**

# **Controller Properties**

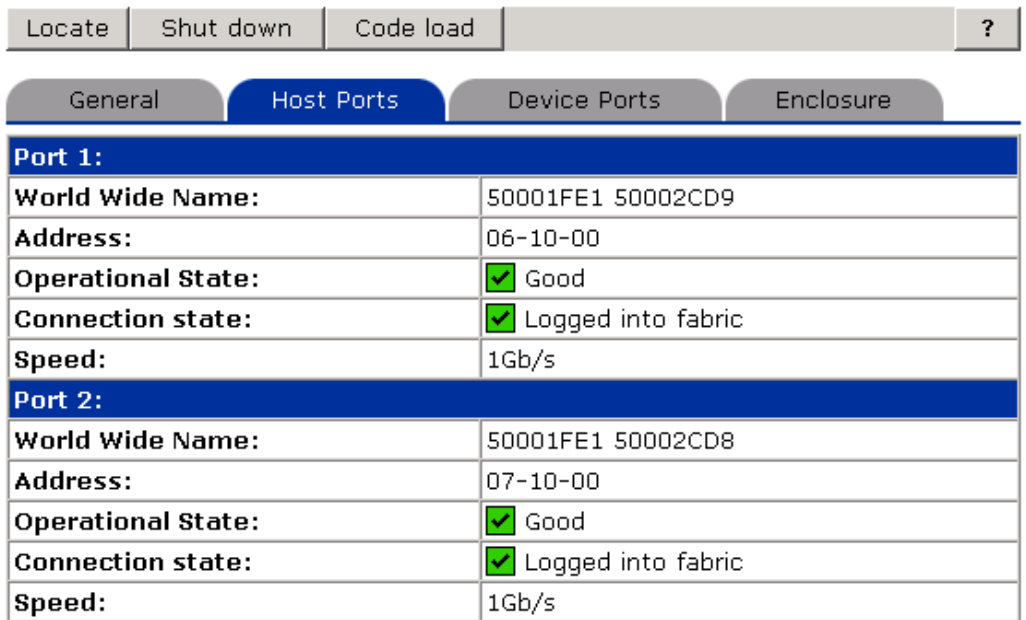

On the HSV controllers, note the last character of the port WWID:

- $\Box$  9, controller A, host port 1
- $\blacksquare$  8, controller A, host port 2

## **Controller A device ports properties**

The Controller A Device Ports page shows the following:

- WWID of the controller on each loop
- $\blacksquare$  Loop ID (AL PA)
- **•** Operational state for each port

**Example** 

# **Controller Properties**

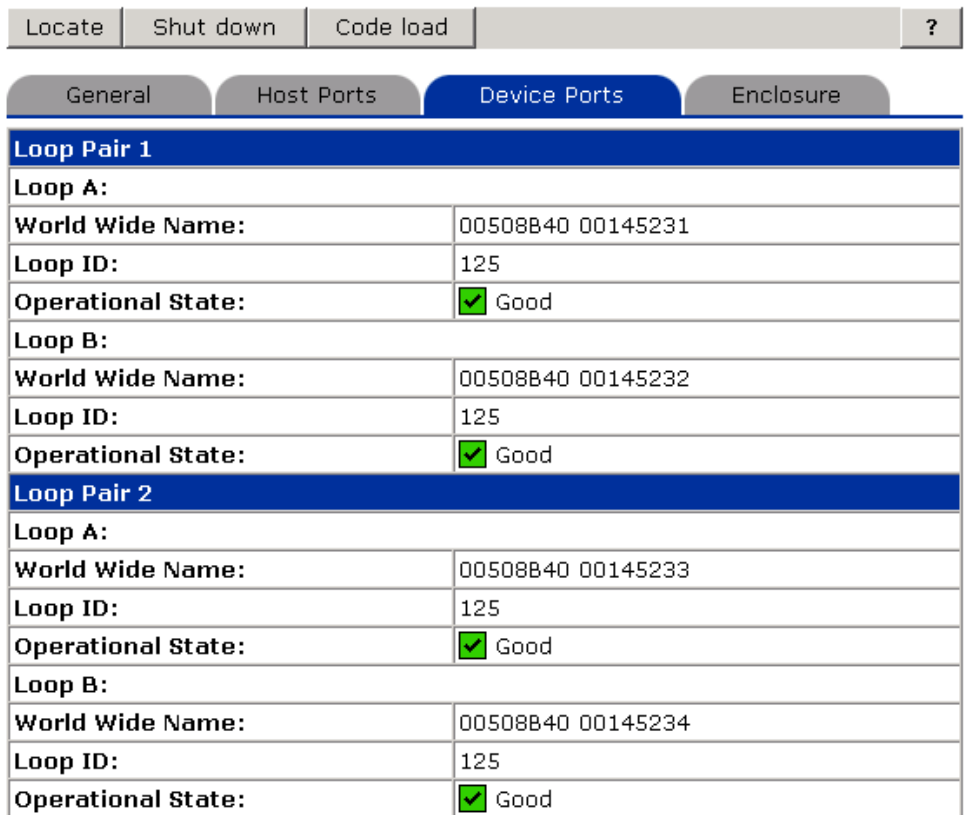

## **Determining the extended port LUN WWID**

To determine the port LUN WWID:

- Remove the last digit  $(1, 2, 3, \text{ or } 4)$ .
- **Precede the port WWID with a 6.**

#### **Example**

The WWID of loop pair 1, port B is 00508B40 00100DC2. This means that the WWID of virtual disk Data Disk 1 (Properties Page displays 0001-3000- 003A-0000) is:

6 + 00508B4000100DC + 0001-3000-003A-0000, which makes

#### **6005-08B4-0001-00DC-0001-3000-003A-0000**

# **Controller A enclosure properties**

The Controller Properties page for Controller A shows the following:

- **Blower speed**
- **Power**
- **Temperature sensors**
- Cache battery status

### **Example**

# **Controller Properties**

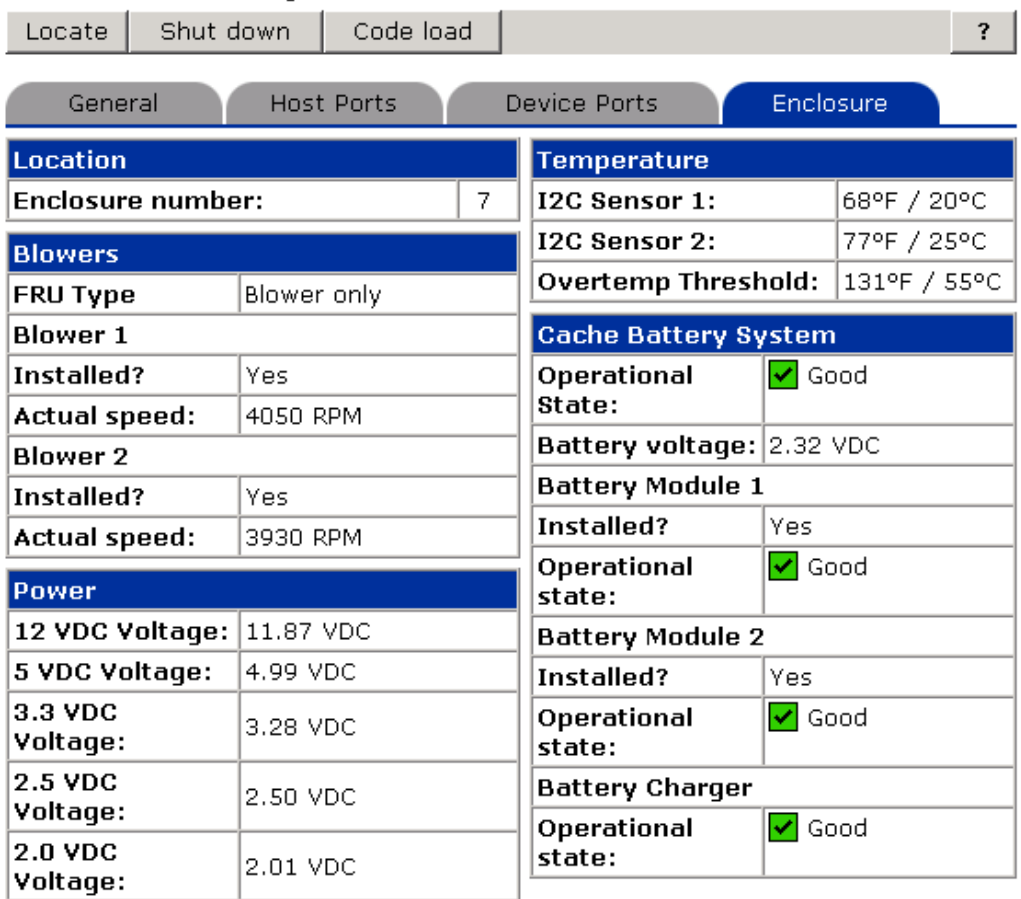

### **Controller locate**

You use the *Locate* button to locate a controller by turning its indicator on or off.

**Example** 

# **Locate Hardware Device**

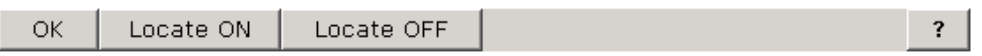

Click the appropriate button to turn the location indicator on the hardware device you have selected on or off. Click the OK button to exit. Be sure to turn the location indicator off before you exit.

The locate indicator on this hardware device is now ON.

#### **Controller shutdown**

You use the *Shut down* button to shut down the controller.

#### **Example**

# **Shut Down Controllers**

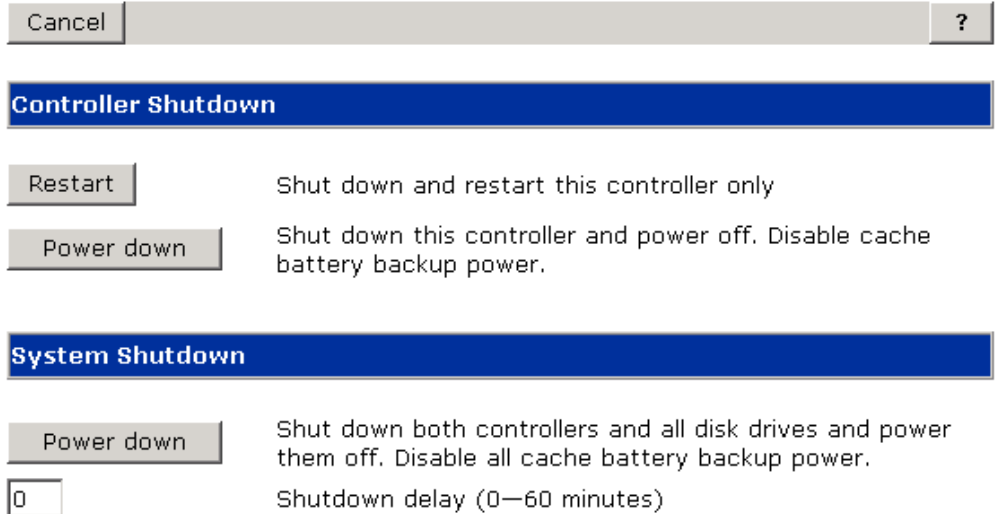

You use the *Power down* button to power down the controllers immediately. The disk enclosure will power down 60-90 seconds later. The default setting is 0. The user can also set the time up to one hour.

# **Disk enclosure properties**

To display the Disk Enclosure Properties page, select a disk enclosure from the controller enclosure folder. Select the tabs on the page to display the following properties:

- General
- **Power**
- **Cooling**
- $\blacksquare$  I/O ports and communication buses

#### **General disk enclosure properties**

The properties that display on this page include:

- Loop pair where the disk enclosure is located
- **Operational state**
- **EMU** firmware version

#### **Example**

The example that follows shows that Disk Enclosure 10 is located on **LoopPair2**. The EMU firmware version is **02020071**.

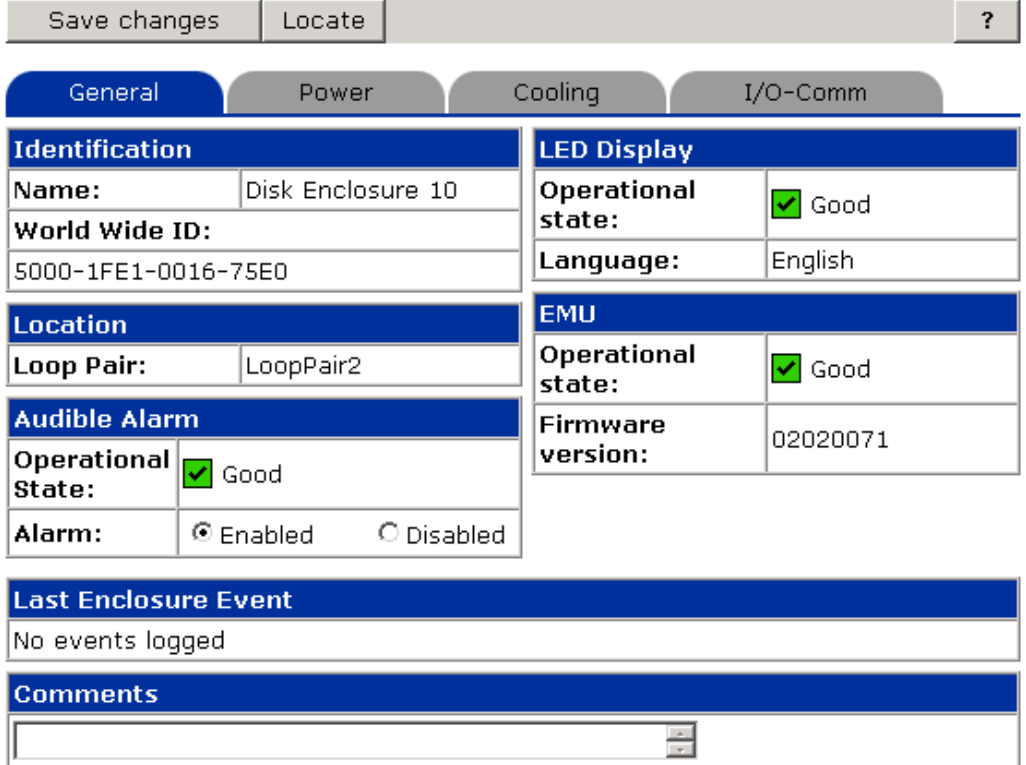

# **Disk enclosure power properties**

In the Disk Enclosure Power Properties page you can view properties for:

- **Power Supply 1**
- **Power Supply 2**

Click *Power Supply 1* or *Power Supply 2* to view properties for each.

**Example for Power Supply 1** 

# **Disk Enclosure Properties**

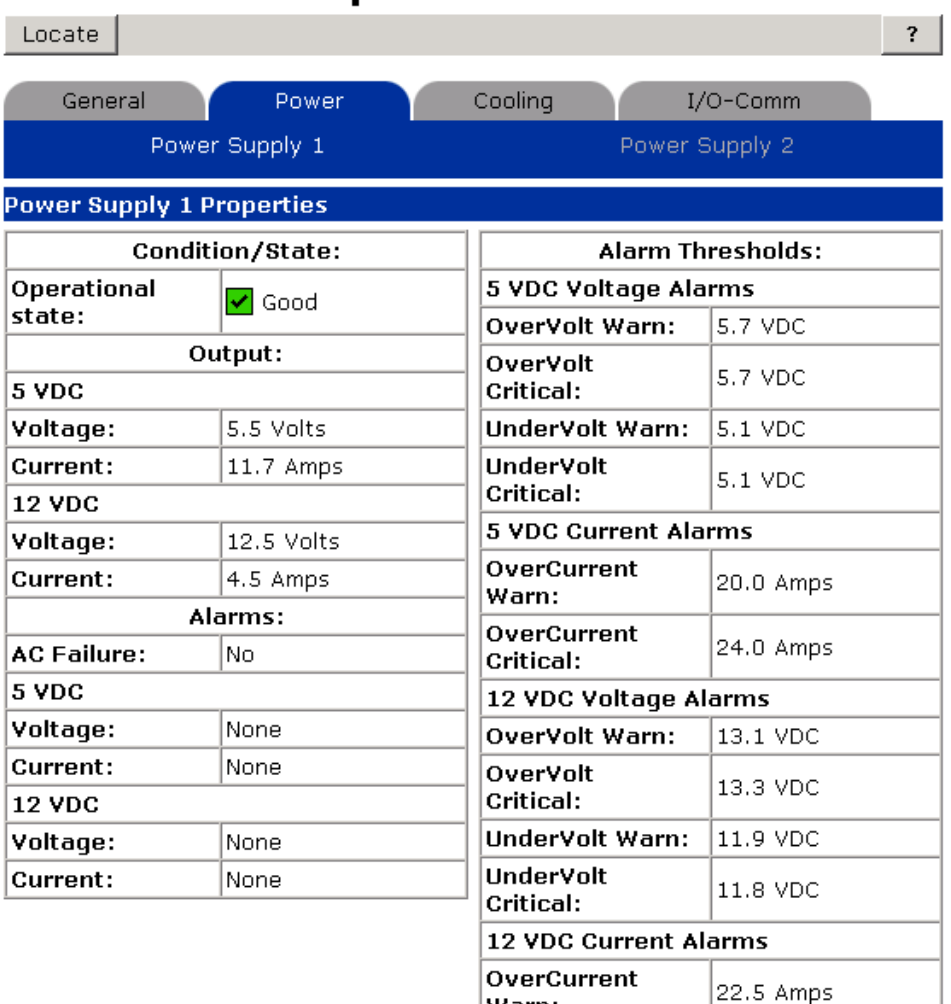

Warn:

Critical:

OverCurrent

26.5 Amps

### **Disk enclosure cooling properties**

On the Disk Enclosure Cooling Properties page, you can view properties for:

- **Sensor-General** Status and temperature of disk drive.
- **Sensor-Thresholds**
- **Blowers** 
	- **Blower 1** Shows the status of the blower on the left (looking at the back) of the disk enclosure.
	- **Blower 2** Shows the status of the blower on the right-hand corner in front of the enclosure.
	- Characteristics include operational state, requested speed (as requested by the EMU), and actual speed.

Click each name at the top to view its properties.

## **Sensor — General properties**

This page displays the state and temperature of the disk drives noted by the temperature sensors in the disk enclosure. There are 17 temperature sensors located as follows:

- One in each enclosure power supply
	- Power Supply 1 (PS1TEMP)
	- Power Supply 2 (PS2TEMP)
- One in the EMU (EMUTEMP)
- One in each disk drive (DiskxTemp)

The statuses are:

- $\bullet$  **OK** Temperature is within specification
- **Critical** Temperature is outside the specification, making continued normal operation impossible.
- **Noncritical** Temperature is outside the specification, but normal operation is still possible.
- **NotInstalled** The module containing the sensor is not installed.
- **NotAvailable** The power supply is installed, but the AC is unplugged or failed. This applies only to the power supply sensors.

#### **Example**

This example shows the Sensor-General properties, which include status and temperature detected by each sensor.

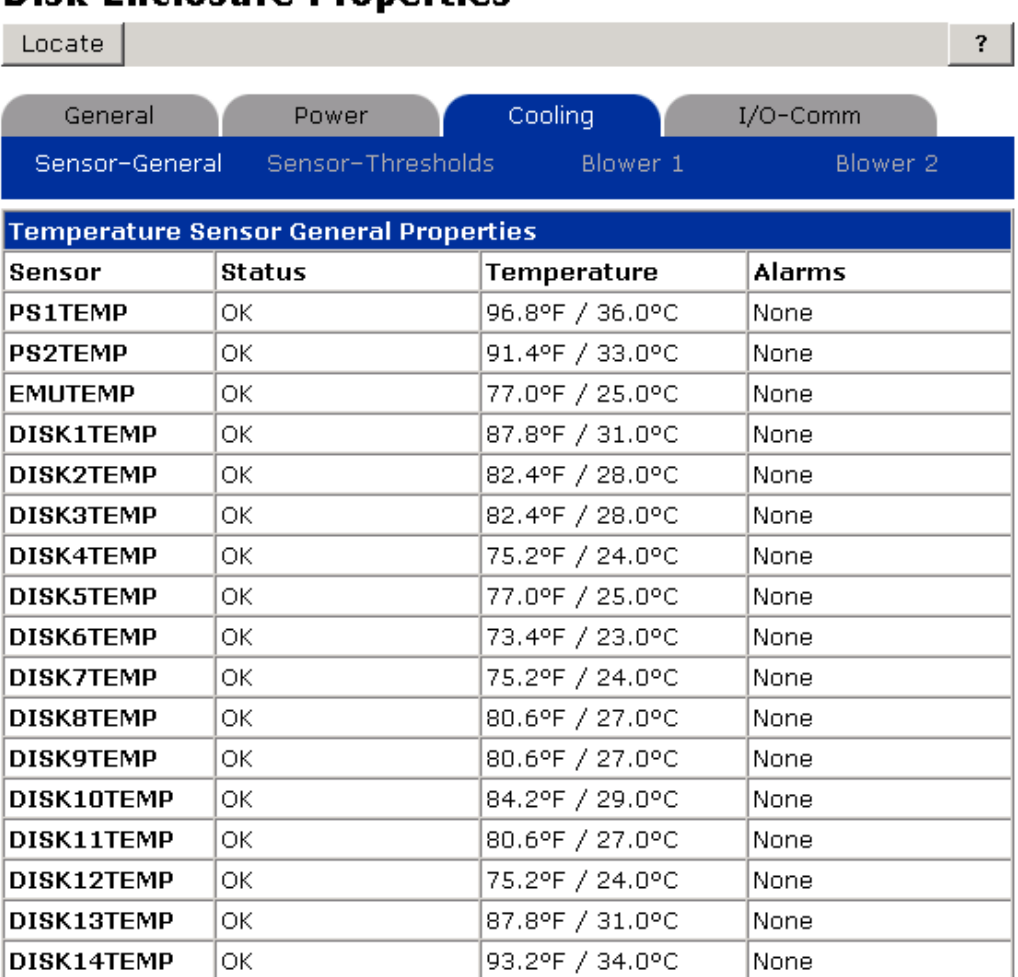

# **Sensor — Thresholds properties**

The following shows Sensor-Threshold properties. These are not settable.

#### **Example**

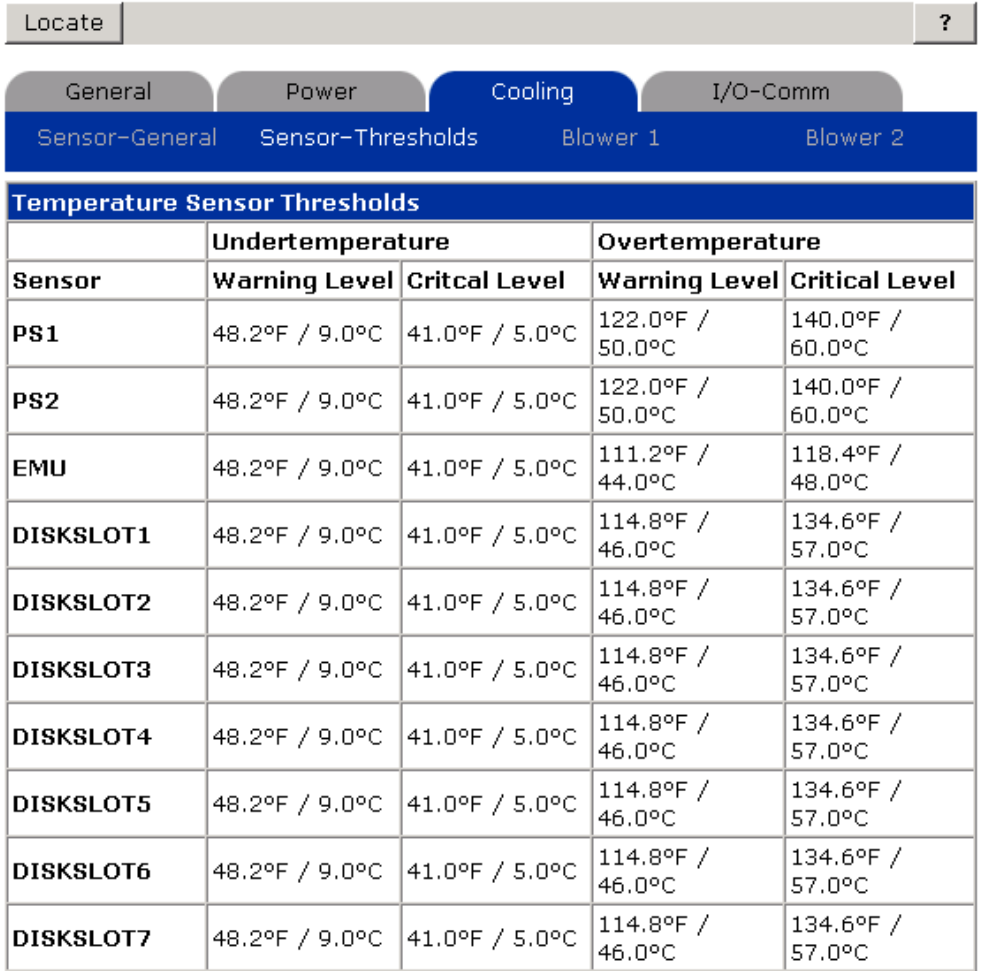

## **Blower properties**

The blower properties allow you to see the operational state and speed of blowers 1 and 2.

**Example showing Blower 1** 

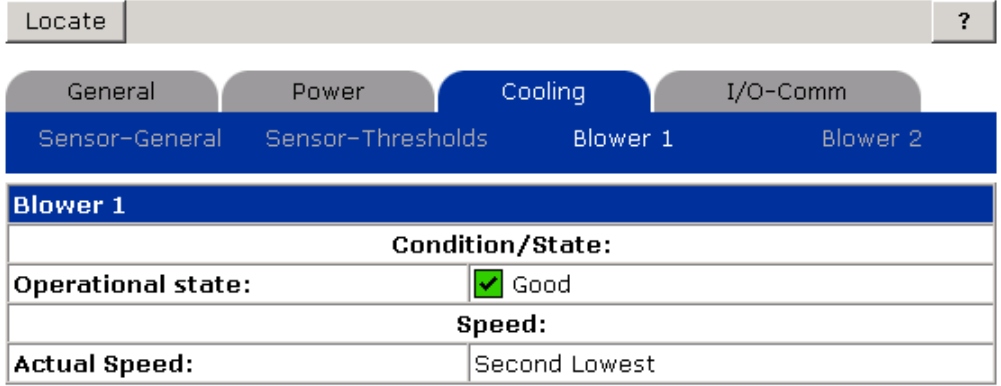

#### **Disk enclosure I/0 communication properties**

On the Disk Enclosure I/O communications page, you can view properties for:

- $\blacksquare$  I/O ports
	- Module and link operational state
	- Transceiver installation state
- Communication buses
	- Operational state of internal and external buses
	- Enabled or disabled status

Click *I/O Ports* or *Communication Buses* at the top to view properties of each.

#### **Example — I/O Communication**

This example shows the I/O Ports properties:

- Module A and B operational statuses are OK.
- Link operational status for each port is good.
- Transceiver installation status for each port is OK.

## **Disk Enclosure Properties**

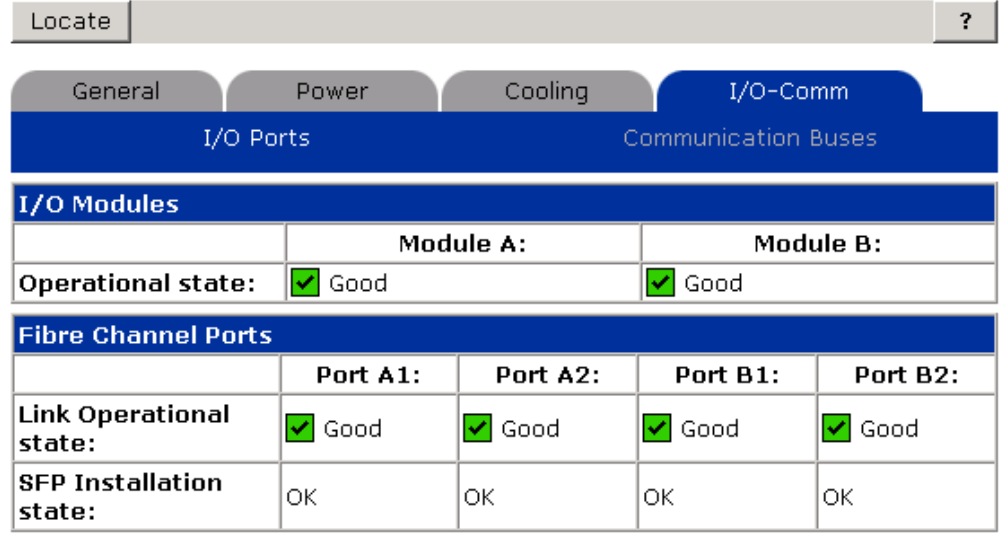

#### **Note**

Point out that in switched hardware configurations (loop switches) for VCS version 2.002 and before, if the unused I/O module transceiver slot actually has a transceiver, then a link state of Failed will be reported. If the unused I/O module does **not** contain a transceiver, the link state will be Not Installed or Not present.

## **I/O module port numbers**

Command View EVA refers to the physical ports oppositely to their physical configuration, that is, the top and bottom hardware ports are port 1 and port 2, respectively; the top and bottom ports viewed through Command View EVA are port 2 and port1, respectively.

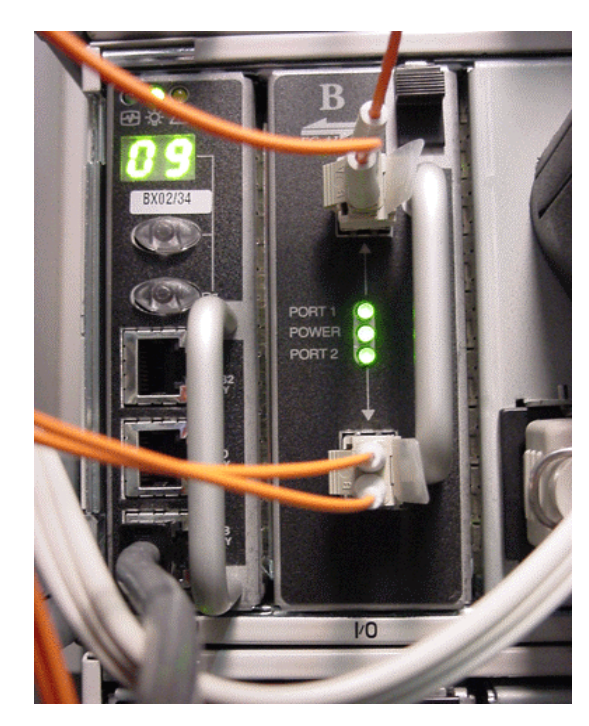

# **Disk enclosure communication buses**

The **Locate** button at the top of this page enables you to flash the locate LED in the lower right-hand corner on the front of the enclosure.

#### **Example**

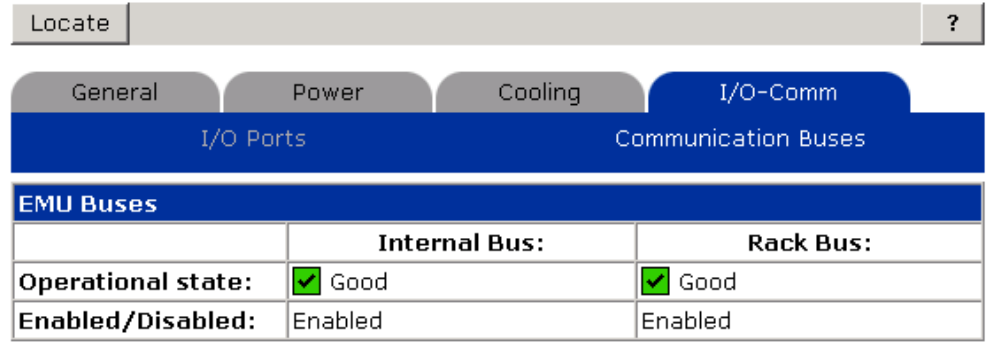

#### **Disk enclosure bay properties**

To display the Disk Enclosure Bay Properties, select a bay from the disk enclosure folder and then select a disk bay. Select the tabs on the page to display the following properties:

- Disk bay properties
- Disk drive properties

#### **Disk bay properties**

On the Disk Enclosure Bay Properties, Disk Bay page, you can view the location of each disk bay in a disk enclosure and determine if it is currently populated.

#### **Example**

This example shows where Disk Bay 12 is located in the disk enclosure.

### **Disk Enclosure Bay Properties**

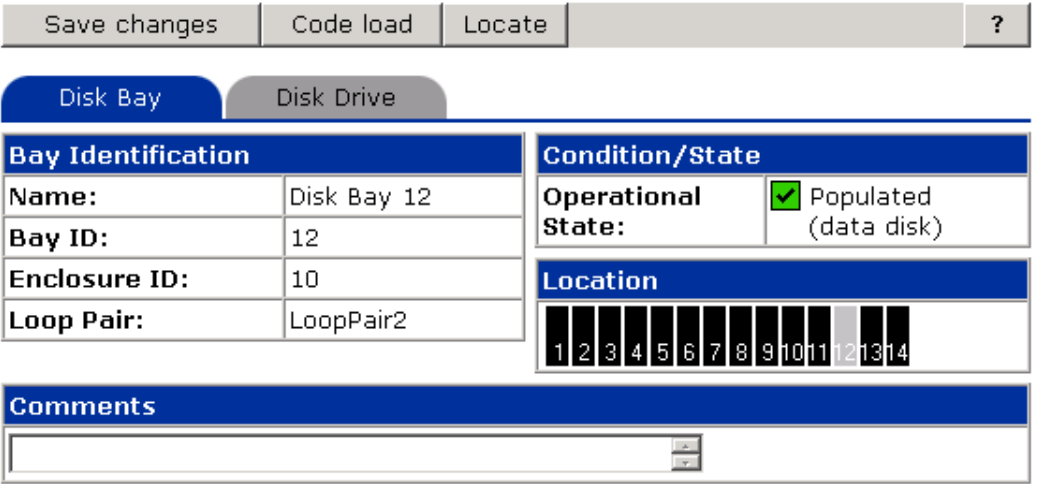

The *Code load* button enables you to download firmware to the EMU.

## **Disk enclosure bay disk drive properties**

On the Disk Enclosure Bay Properties, Disk Drive page, you can view properties for a specific disk drive located in the bay such as:

- **I**dentification
- System information
	- Disk drive usage
	- Disk group name
	- Disk Group
	- Occupancy
	- RSS ID and RSS Index
- Condition and state of disk drive and loops
- **Physical information** 
	- Physical drive type
	- Firmware revision
	- Formatted capacity
- **Bay location**

#### **Example**

This example shows that Disk 015 is located in Bay 12. The physical characteristics are:

- Type Fibre Channel Disk
- Firmware revision 3BE3
- Formatted capacity 33.91GB

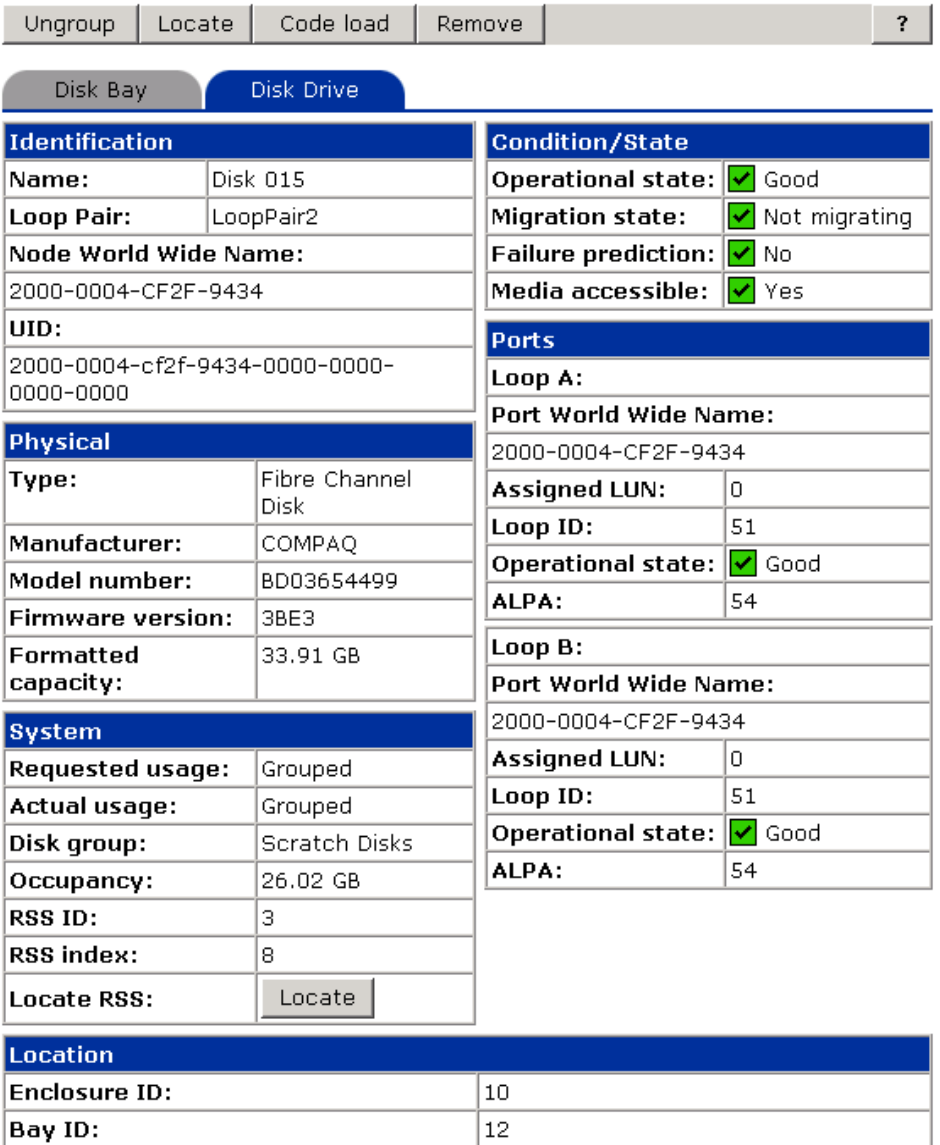

#### **Disk drive removal**

To remove a disk, use the *Remove* button.

**Example** 

## **Remove Disk**

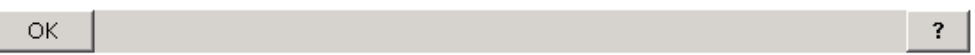

The location indicator on the disk drive you have selected is flashing.

Remove the disk drive from its enclosure and click the OK button to complete the removal operation.

#### **! Important**

Always use the *Remove* button before removing drives. If the drive is a member of a disk group, you will get a message to remove it from the disk group before removing it.

# **Learning check**

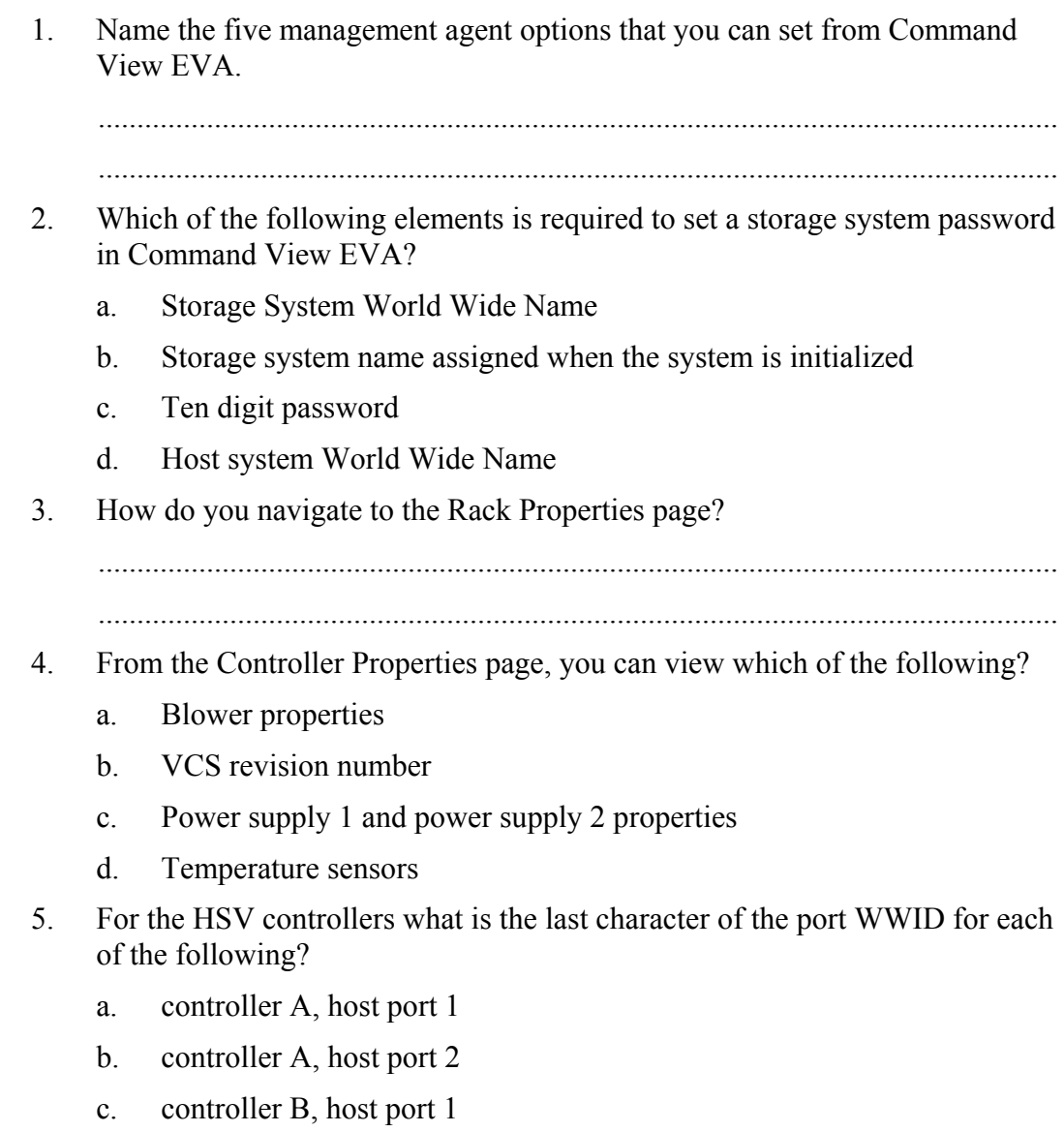

d. controller B, host port 2